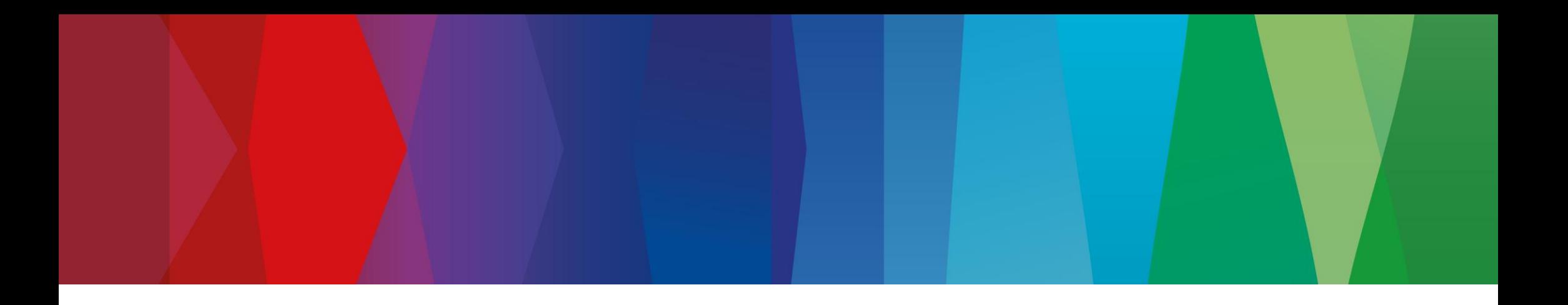

# **Klickanleitung**

Classic\_ASN\_No\_Pack

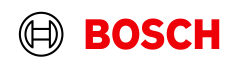

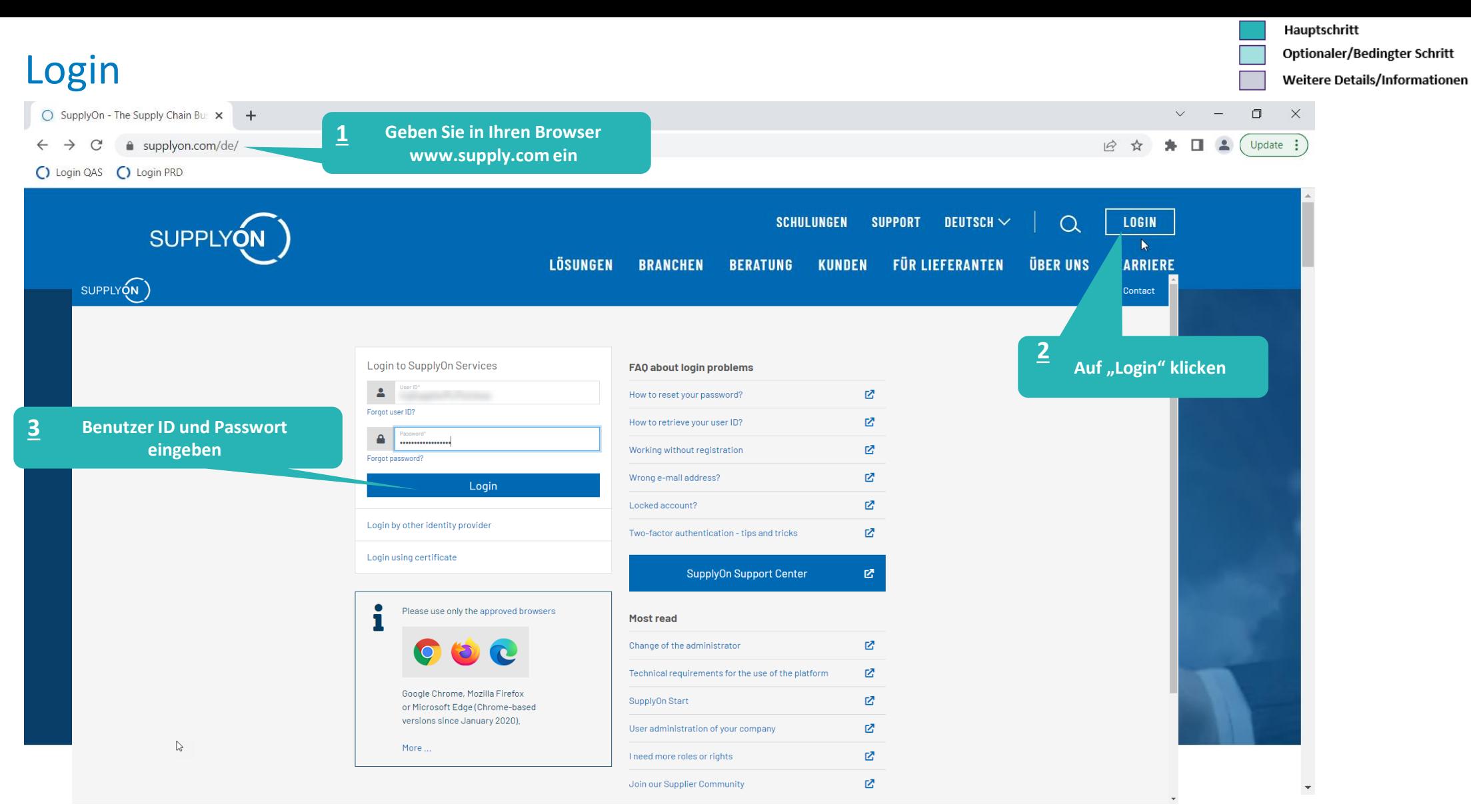

#### **Internal** | GS/PSD33 | 2023-02-28

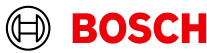

### Optionaler/Bedingter Schritt

Weitere Details/Informationen

### Supply Chain Collaboration

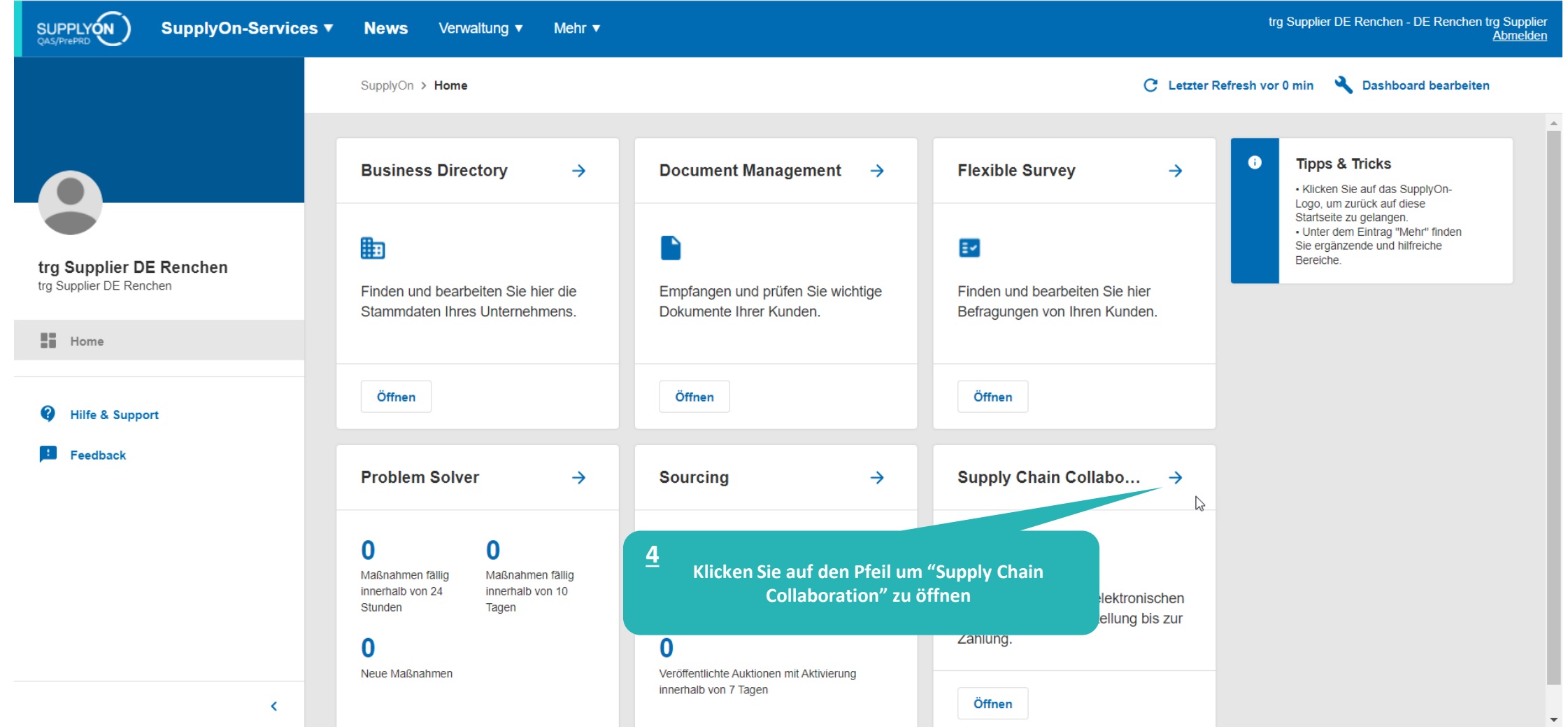

#### **Internal** | GS/PSD33 | 2023-02-28

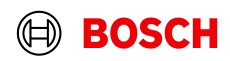

### FPA anlegen

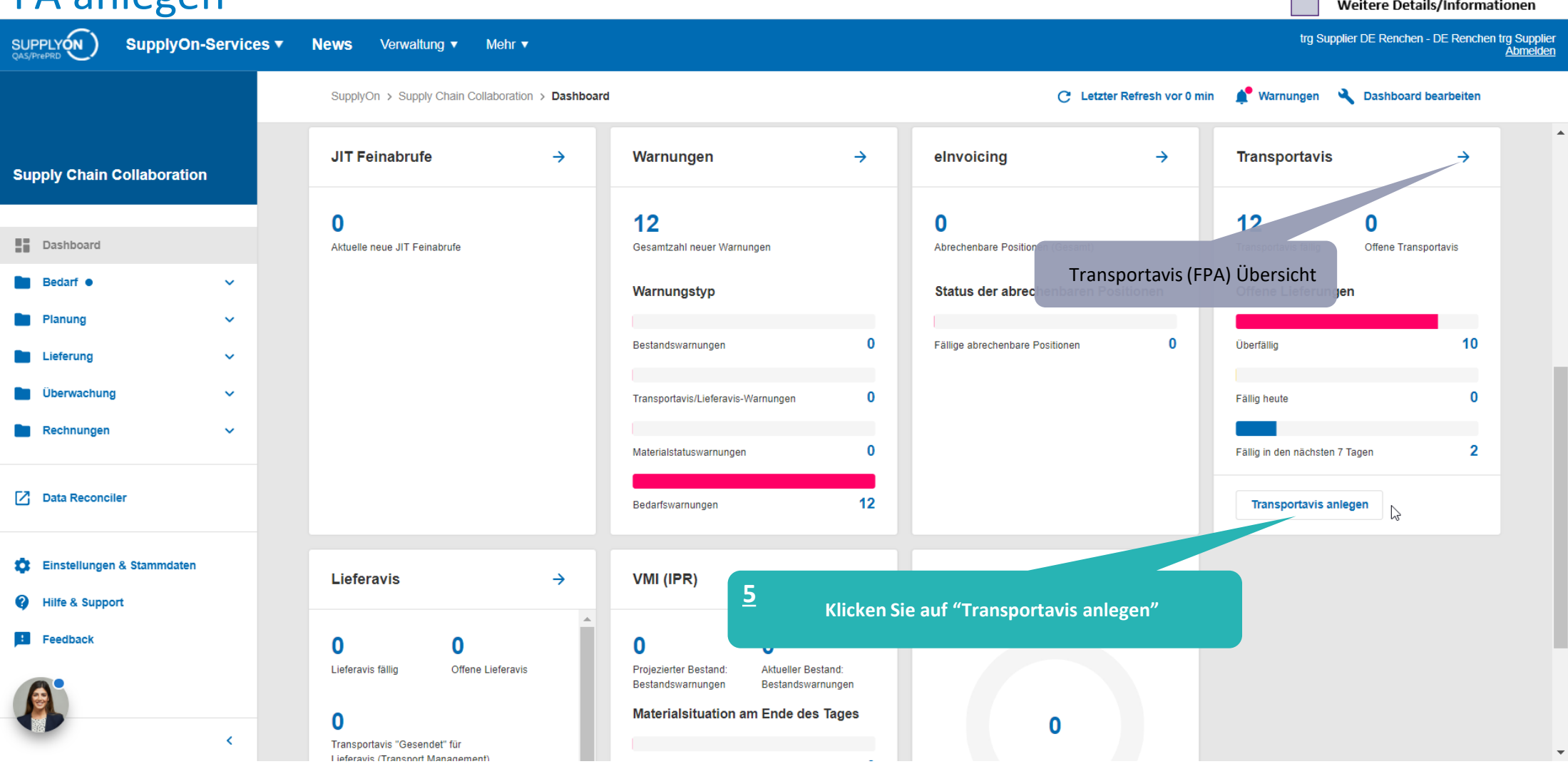

#### **Internal** | GS/PSD33 | 2023-02-28

© Robert Bosch GmbH 2023. All rights reserved, also regarding any disposal, exploitation, reproduction, editing, distribution, as well as in the event of applications for industrial property rights.

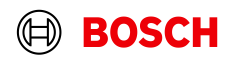

Hauptschritt

Optionaler/Bedingter Schritt

Weitere Details/Informationen

### FPA anlegen

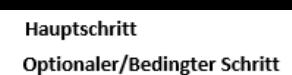

 $\overline{\phantom{0}}$ 

Weitere Details/Informationen

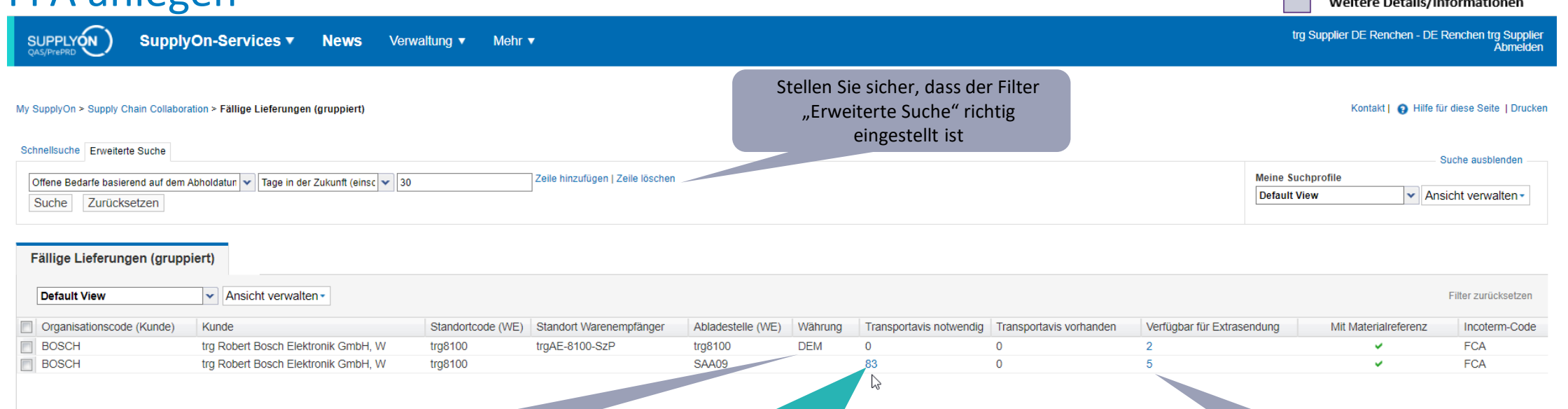

"DEM" weist auf den Dummy-Bedarf hin. Wählen Sie diese Zeile oder klicken Sie auf die blaue Zahl, um eine FPA mit einem Dummy-Material zu erstellen

**Anzahl der fälligen Lieferungen, für die eine FPA notwendig ist. Klicken Sie auf die blaue Zahl, um die Übersicht diese Lieferungen zu öffnen. 6**

Anzahl der Lieferungen, die für Extrasendungen verfügbar sind. Klicken Sie auf die blaue Zahl, um die Übersicht dieser Lieferungen zu öffnen.

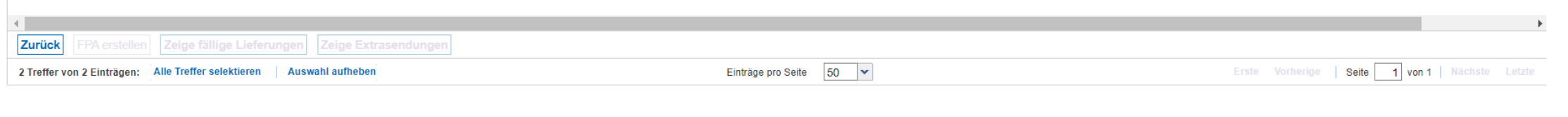

#### **Internal** | GS/PSD33 | 2023-02-28

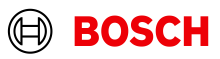

Optionaler/Bedingter Schritt Weitere Details/Informationen

### Fällige Lieferung auswählen

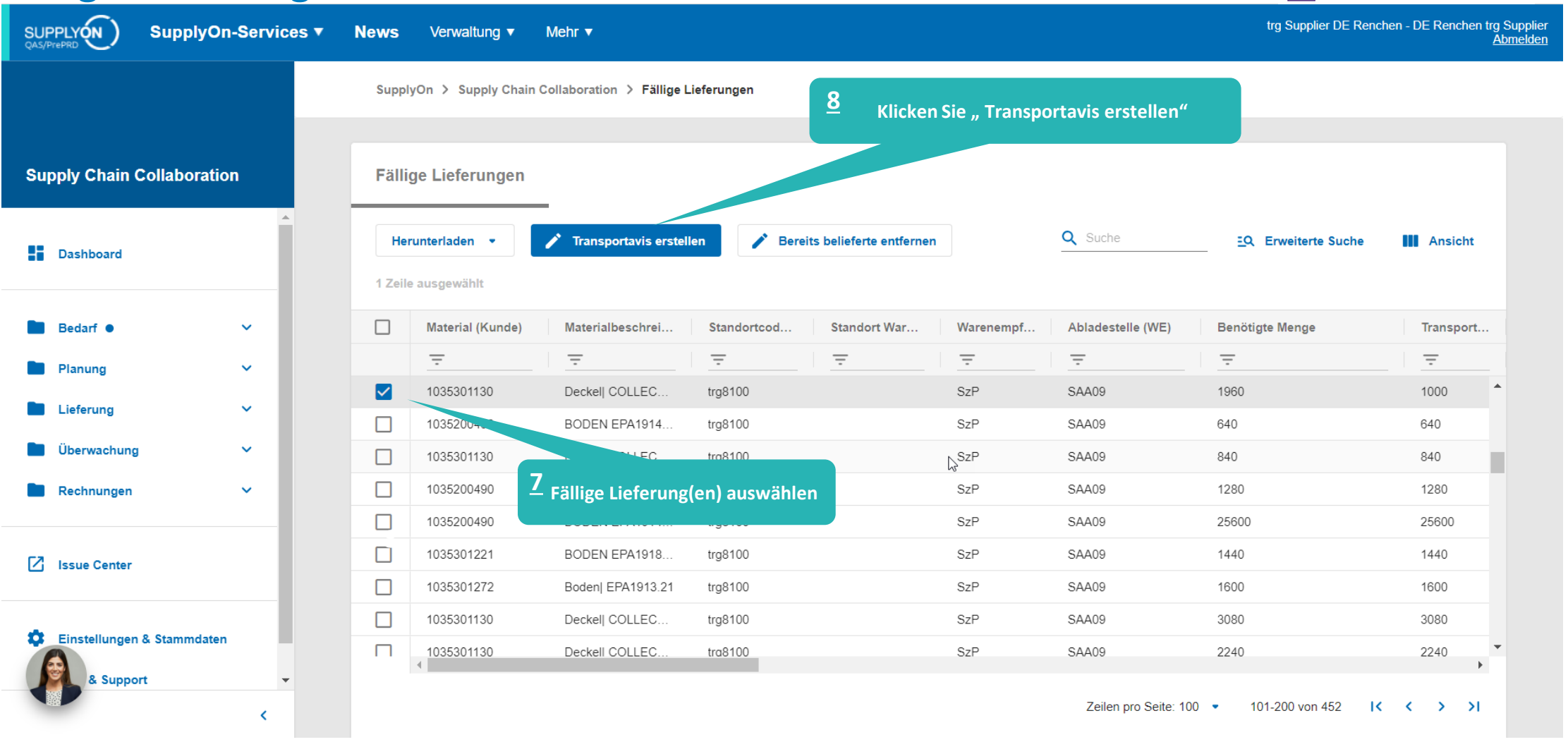

#### **Internal** | GS/PSD33 | 2023-02-28

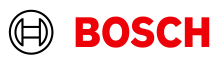

### Positionen Übersicht

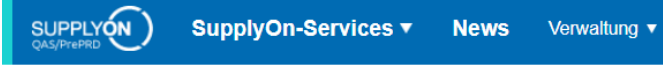

Optionaler/Bedingter Schritt

Weitere Details/Informationen

trg Supplier DE Renchen - DE Renchen trg Supplier<br>Abmelden

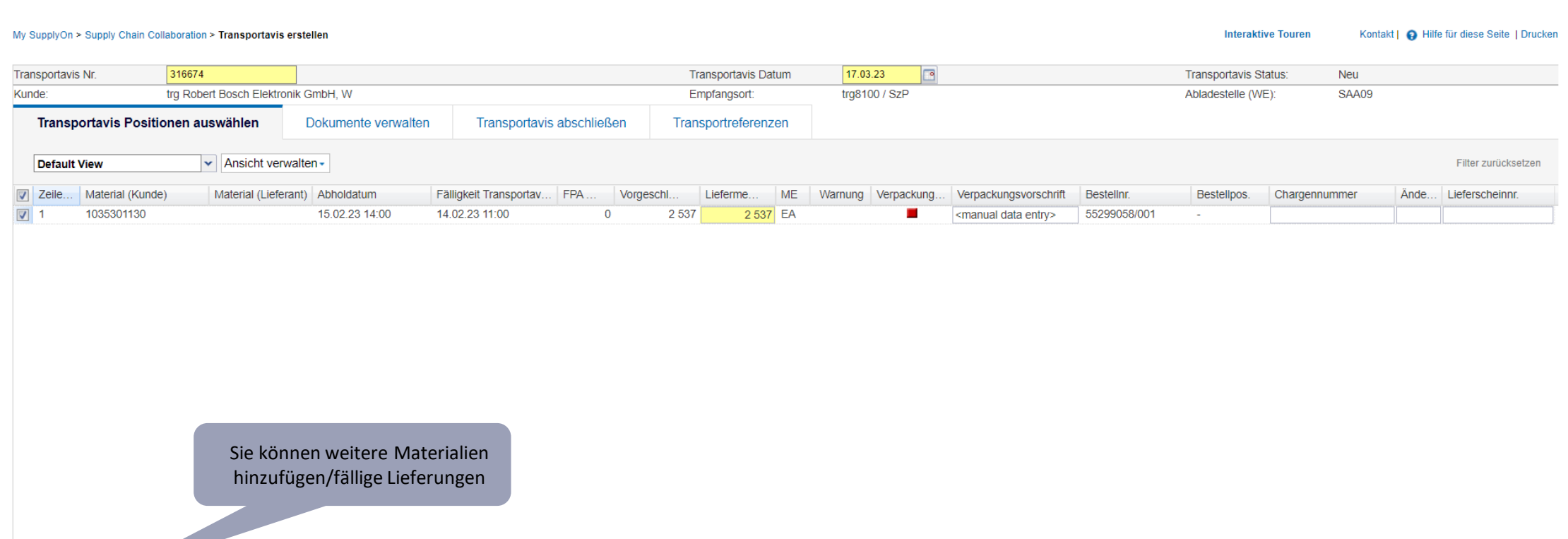

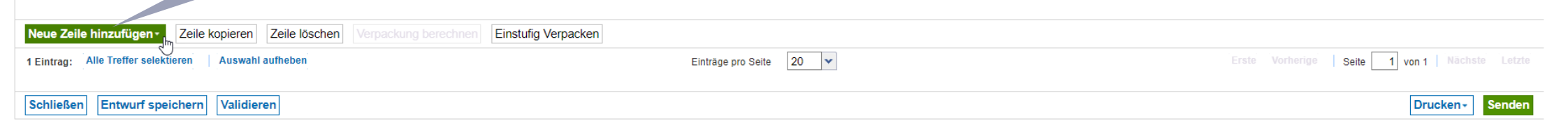

#### **Internal** | GS/PSD33 | 2023-02-28

© Robert Bosch GmbH 2023. All rights reserved, also regarding any disposal, exploitation, reproduction, editing, distribution, as well as in the event of applications for industrial property rights.

Mehr  $\blacktriangledown$ 

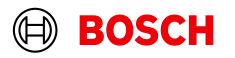

Optionaler/Bedingter Schritt Weitere Details/Informationen

### Bedingter Schritt: Dokument(e) hochladen

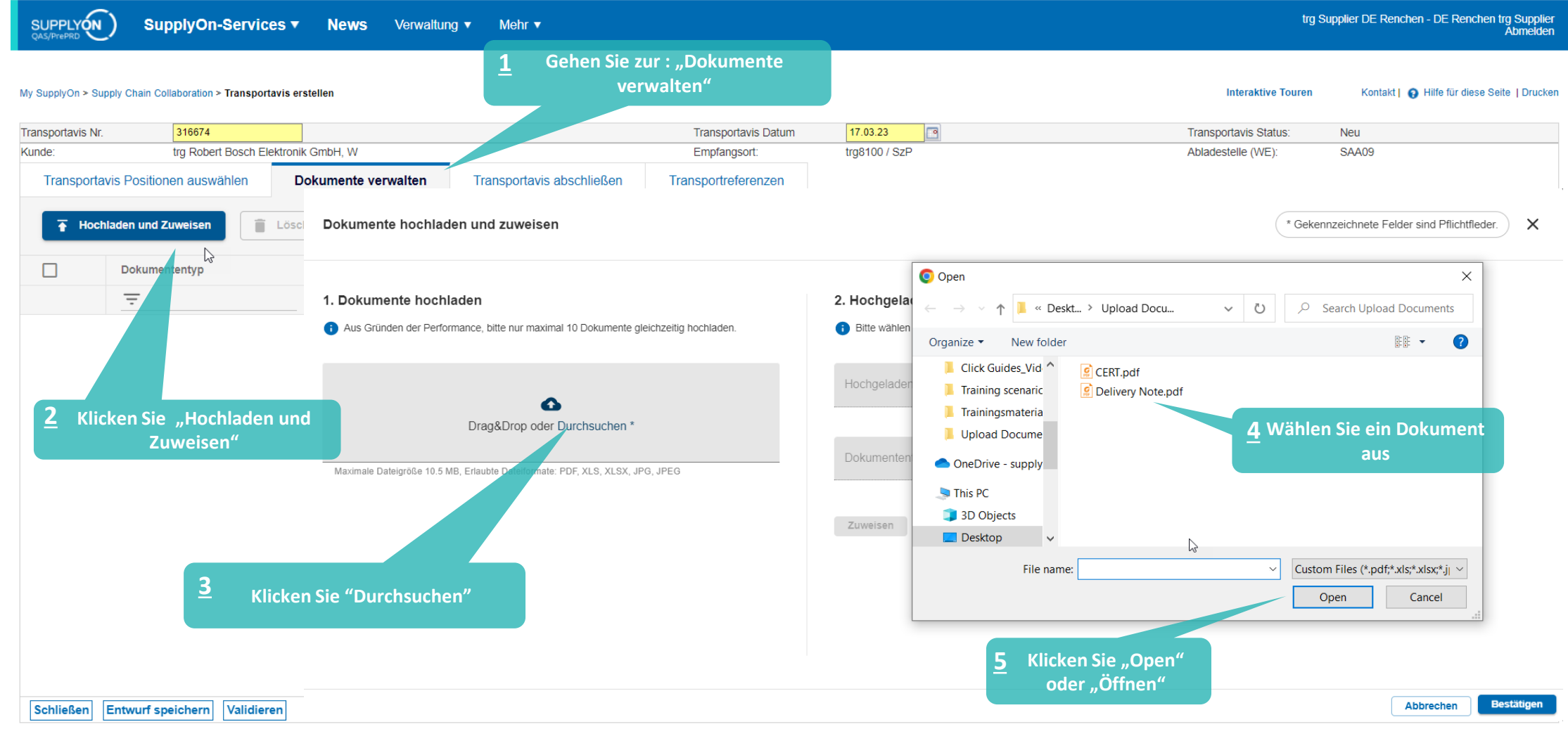

#### **Internal** | GS/PSD33 | 2023-02-28

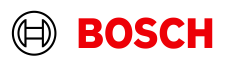

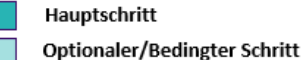

### Bedingter Schritt: Dokument(e) zuweisen

SUPPLYON

SupplyOn-Services ▼ News Verwaltung v Mehr v Weitere Details/Informationen

trg Supplier DE Renchen - DE Renchen trg Supplier<br>Abmelden

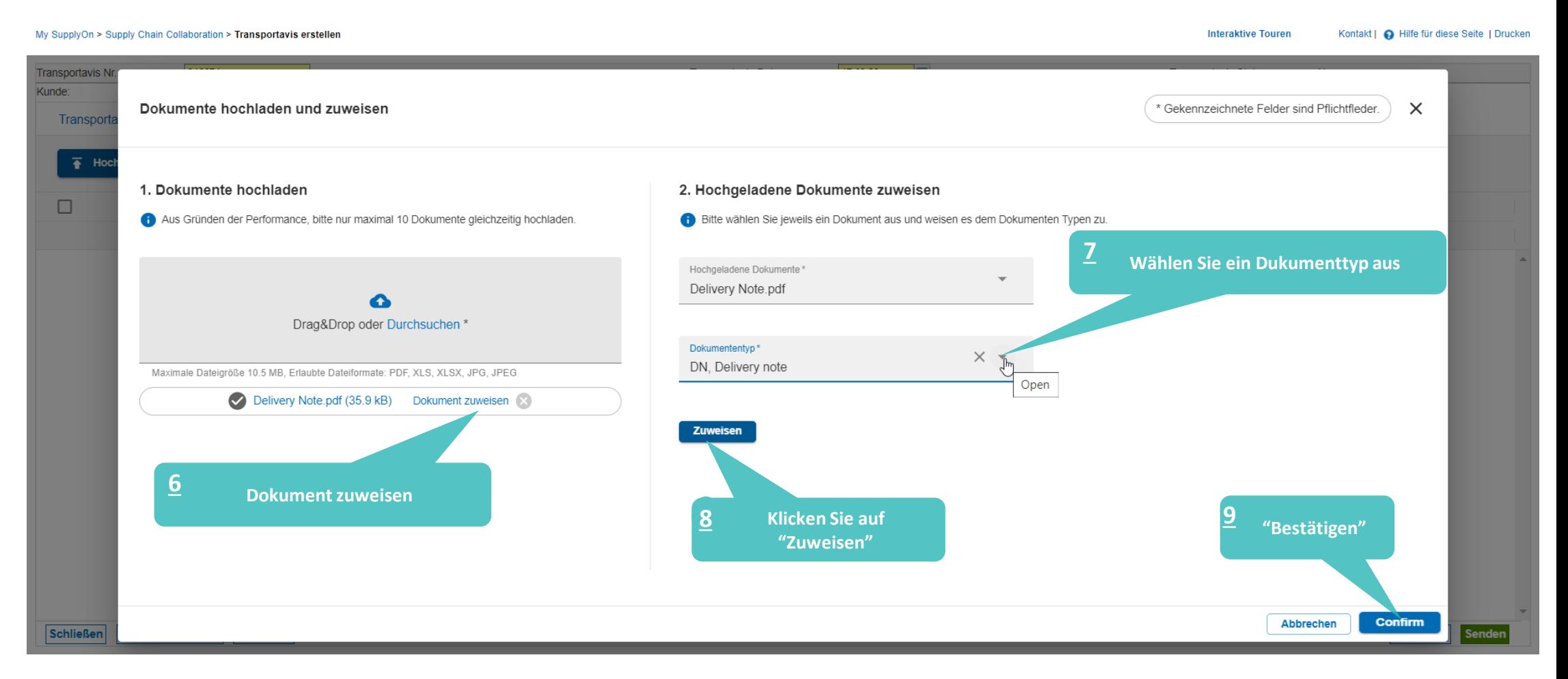

#### **Internal** | GS/PSD33 | 2023-02-28

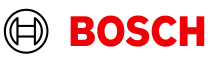

### Optionaler/Bedingter Schritt

trg Supplier DE Renchen - DE Renchen trg Supplier<br>Abmelden

Weitere Details/Informationen

### Daten prüfen und FPA validieren

SUPPLYON

SupplyOn-Services v News Verwaltung v Mehr v

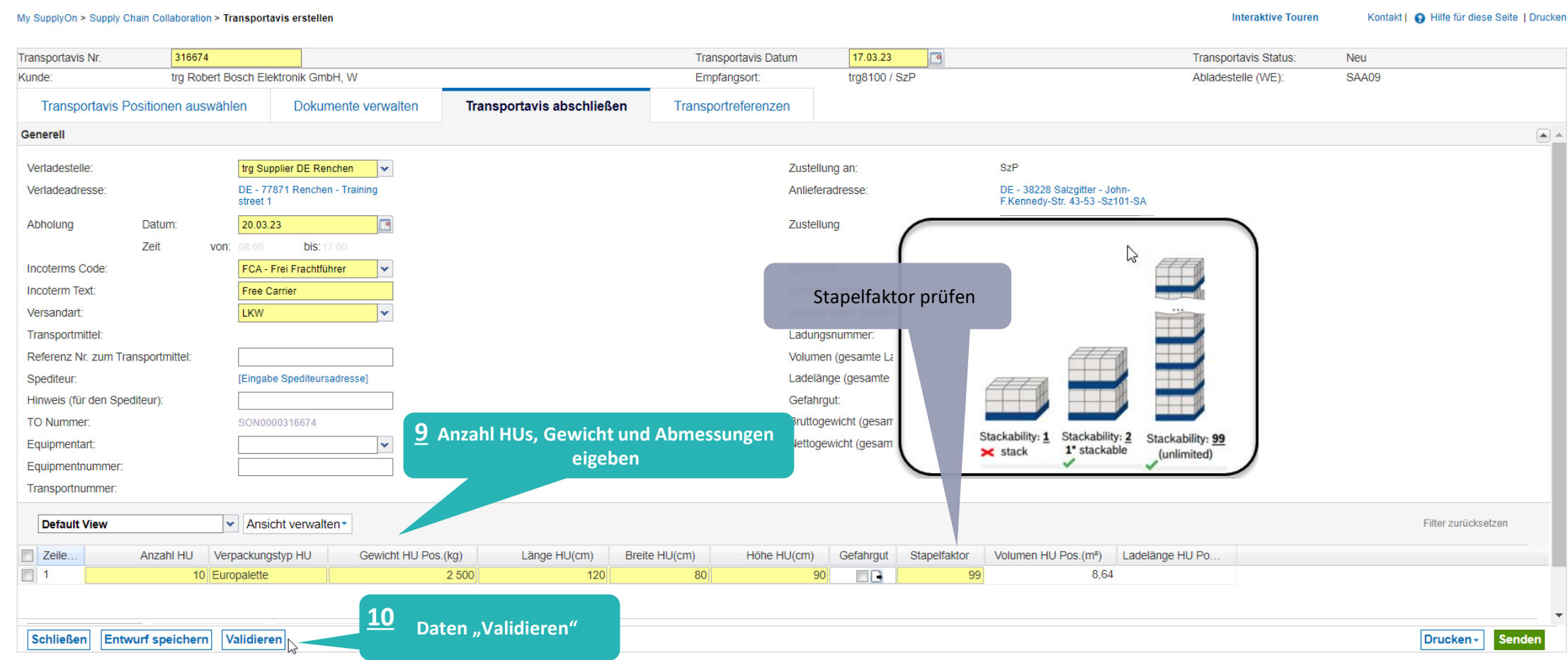

#### **Internal** | GS/PSD33 | 2023-02-28

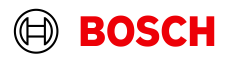

### Transportbegleitschein ausdrucken und FPA senden

Hauptschritt

Optionaler/Bedingter Schritt

Weitere Details/Informationen

SUPPLYON

SupplyOn-Services v News Verwaltung v Mehr v

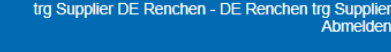

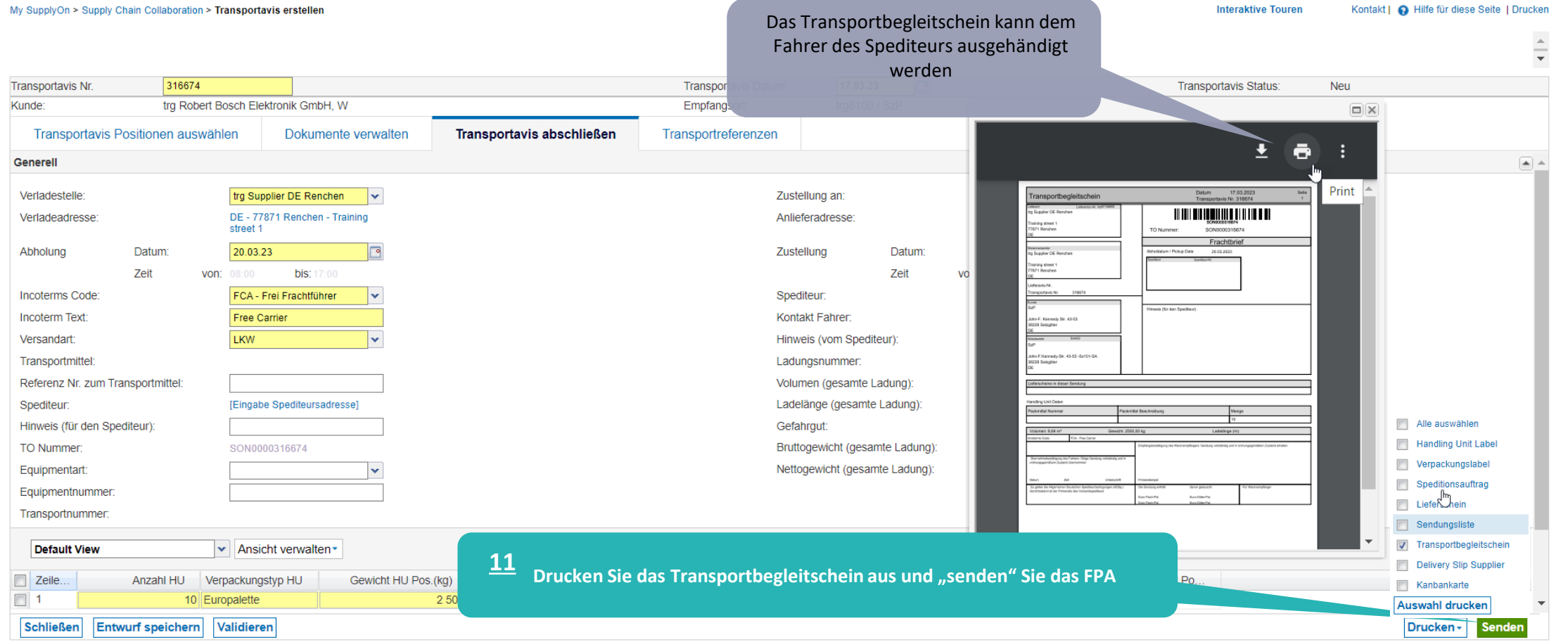

#### **Internal** | GS/PSD33 | 2023-02-28

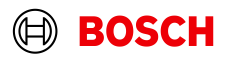

### FPA Übersicht

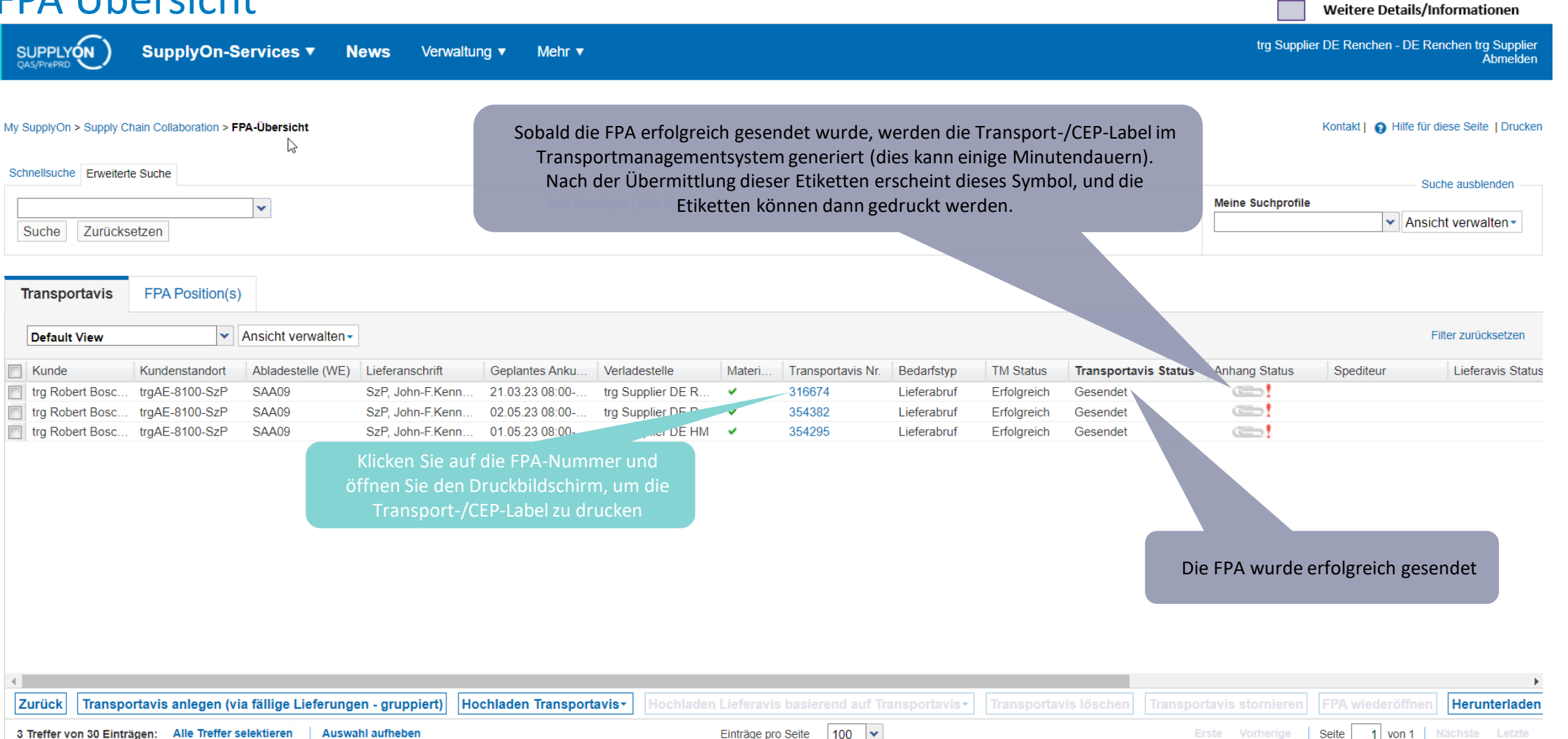

Hauptschritt

Optionaler/Bedingter Schritt

#### **Internal** | GS/PSD33 | 2023-02-28

### Transport-/CEP-Label drucken

**SUPPLYON** SupplyOn-Services ▼ **News** Verwaltung  $\blacktriangledown$ Mehr  $\blacktriangledown$ 

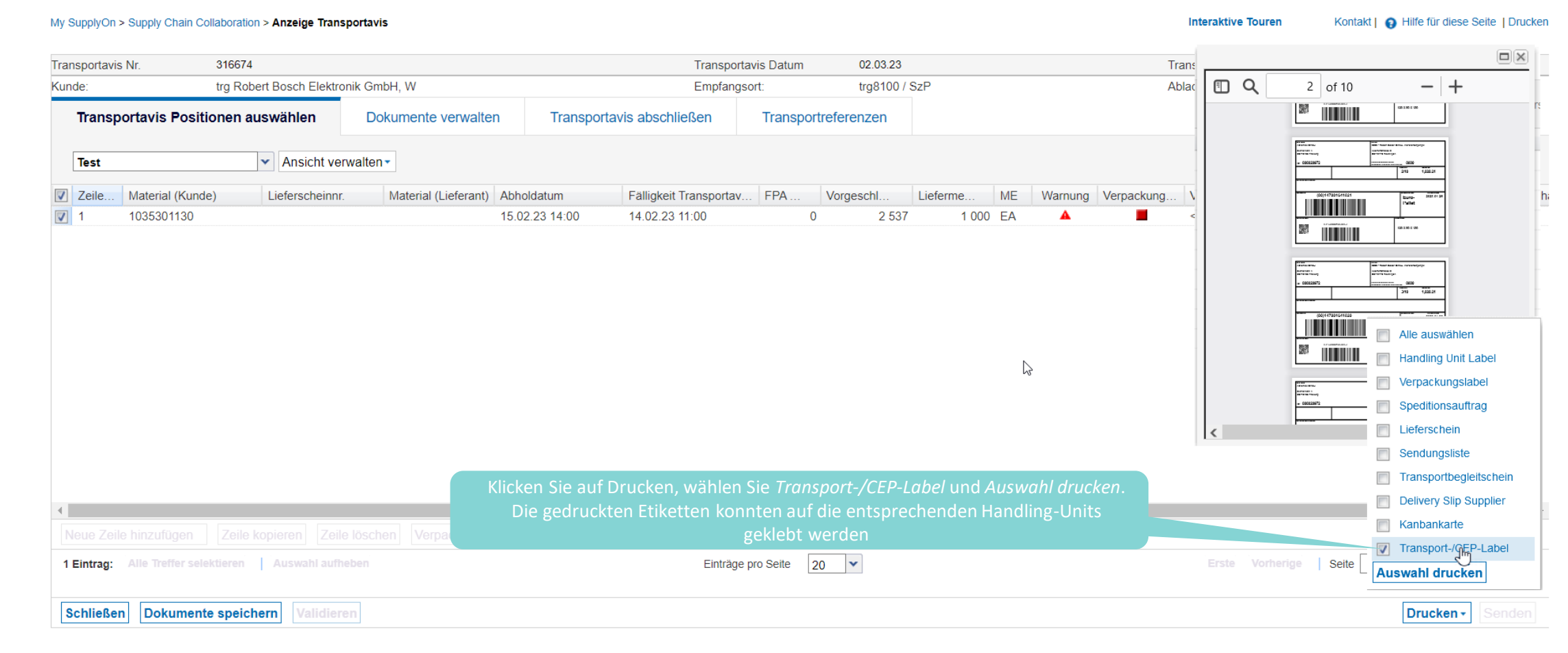

#### **Internal** | GS/PSD33 | 2023-02-28

© Robert Bosch GmbH 2023. All rights reserved, also regarding any disposal, exploitation, reproduction, editing, distribution, as well as in the event of applications for industrial property rights.

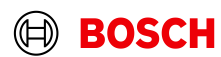

Hauptschritt

Optionaler/Bedingter Schritt

trg Supplier DE Renchen - DE Renchen trg Supplier

Weitere Details/Informationen

Abmelden

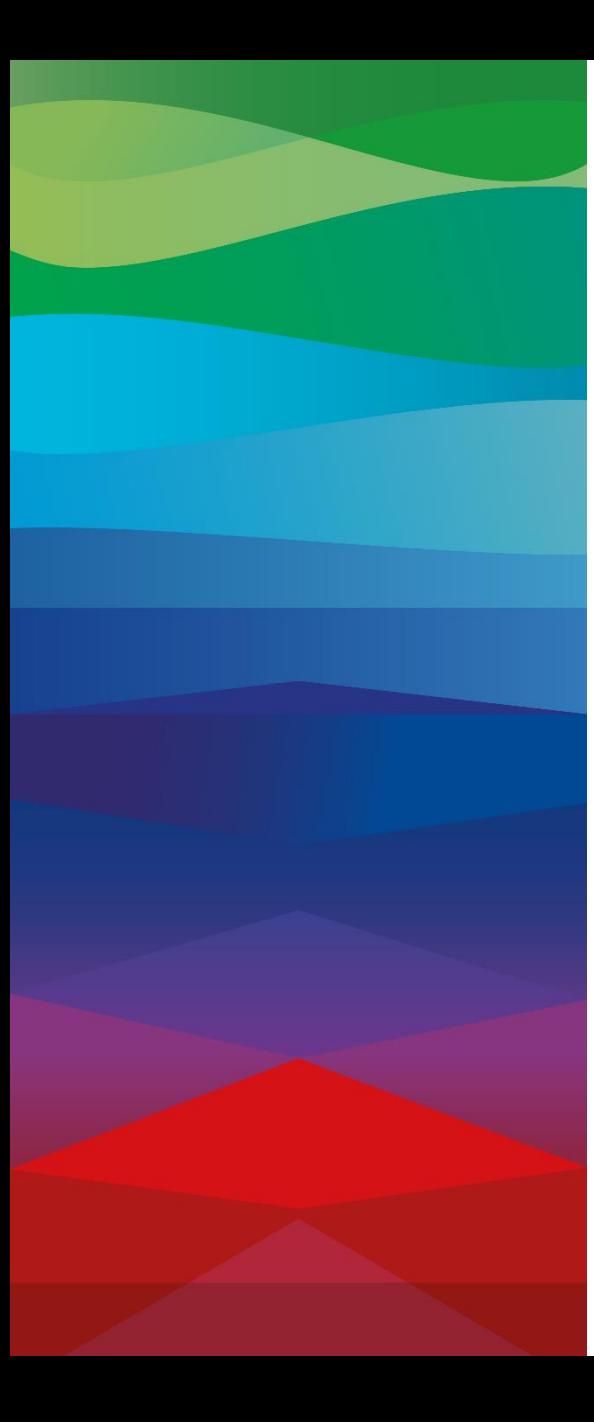

# **CHECKLIST FPA (Transportavis)**

Die FPA ist erfolgreich versendet, ein Transportauftrag (TO) wird automatisch im Transport Management System generiert und damit ist die Abholung geplant

### **ASN (Lieferavis)**

.

ASN muss von Ihrem ERP-System gesendet werden, nachdem die Abholung physisch erfolgt ist, um die Abholung zu avisieren

**FPA Update (Conditional Step)**

Falls die FPA-Daten sich geändert haben (Gewicht, Volumen …), loggen Sie bitte in SupplyOn erneut ein, und aktualisieren Sie die FPA, wie in den folgenden Folien gezeigt

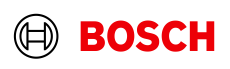

### FPA wiederöffnen

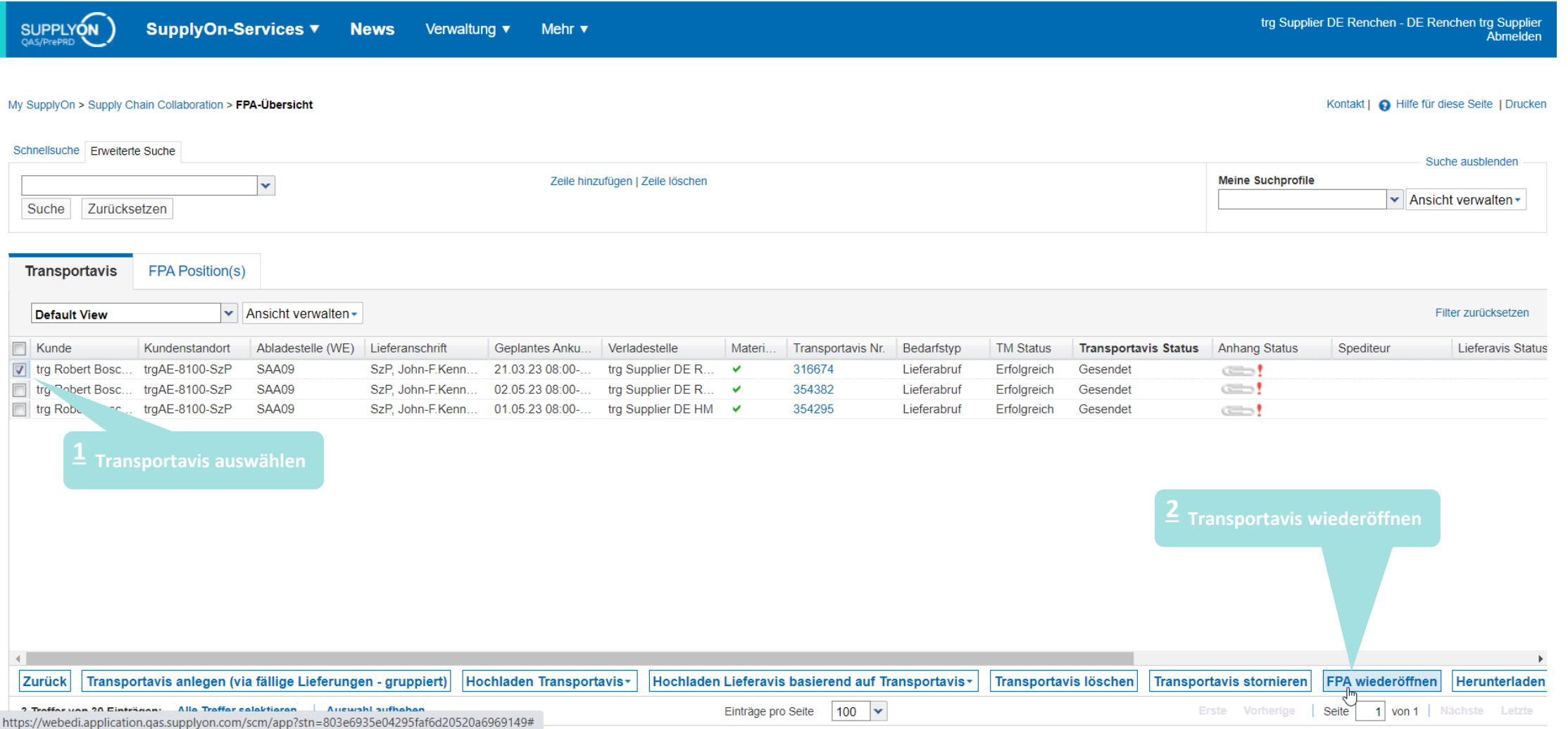

#### **Internal** | GS/PSD33 | 2023-02-28

© Robert Bosch GmbH 2023. All rights reserved, also regarding any disposal, exploitation, reproduction, editing, distribution, as well as in the event of applications for industrial property rights.

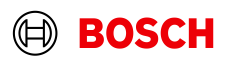

Hauptschritt

Optionaler/Bedingter Schritt

Weitere Details/Informationen

### FPA aktualisieren und senden

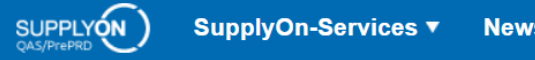

News Verwaltung v Mehr  $\blacktriangledown$  Optionaler/Bedingter Schritt

Weitere Details/Informationen

trg Supplier DE Renchen - DE Renchen trg Supplier<br>Abmelden

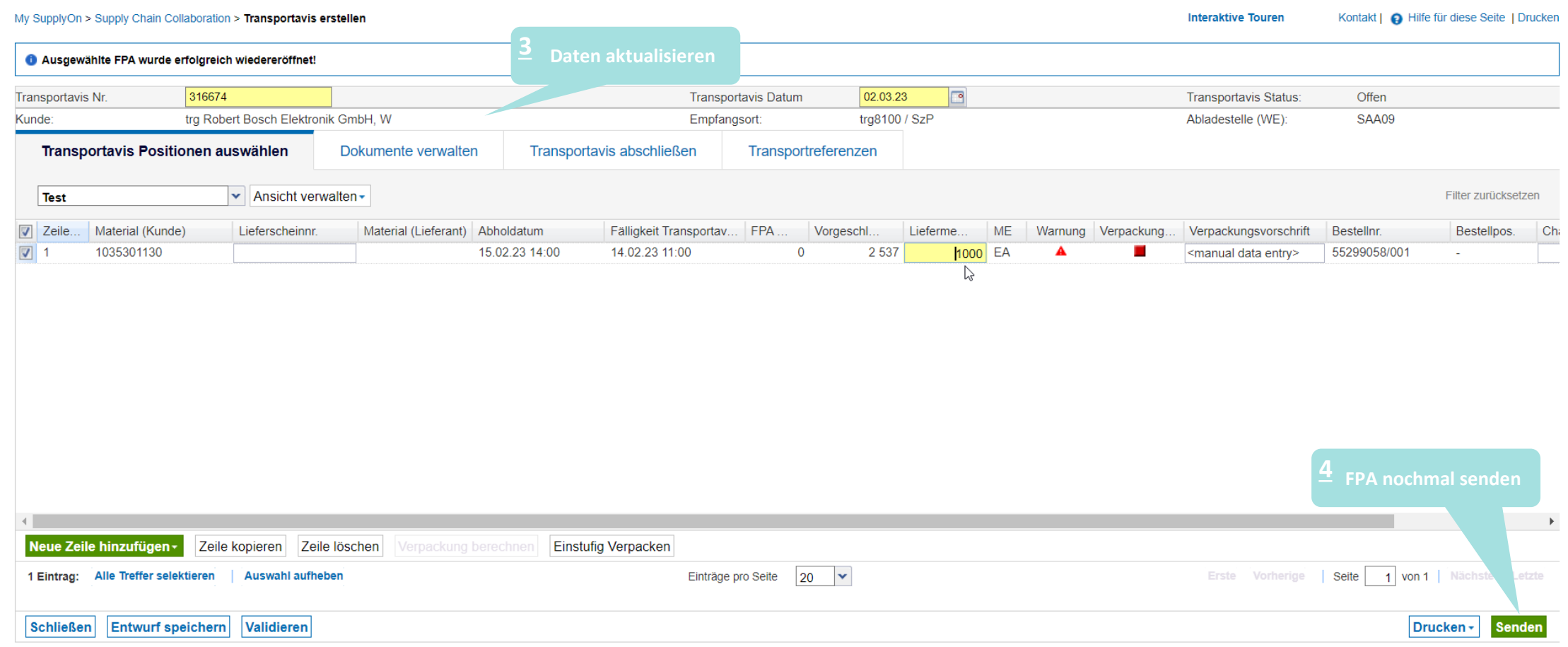

#### **Internal** | GS/PSD33 | 2023-02-28

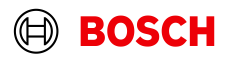

### FPA Übersicht

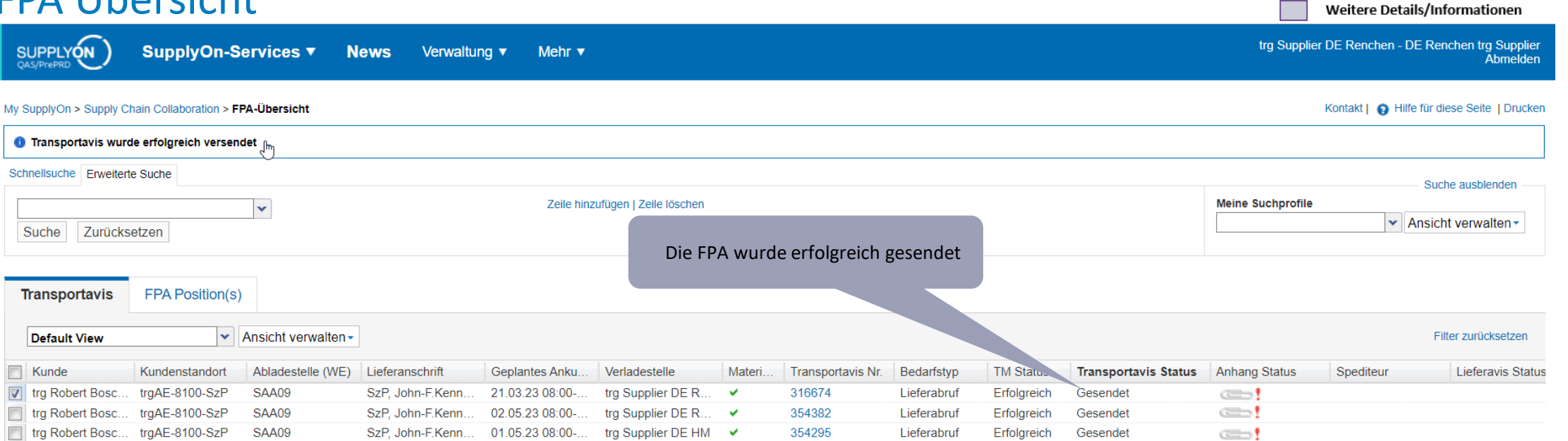

![](_page_16_Picture_96.jpeg)

© Robert Bosch GmbH 2023. All rights reserved, also regarding any disposal, exploitation, reproduction, editing, distribution, as well as in the event of applications for industrial property rights.

![](_page_16_Picture_5.jpeg)

Hauptschritt

Optionaler/Bedingter Schritt

![](_page_17_Picture_0.jpeg)

## **Danke**

![](_page_17_Picture_2.jpeg)